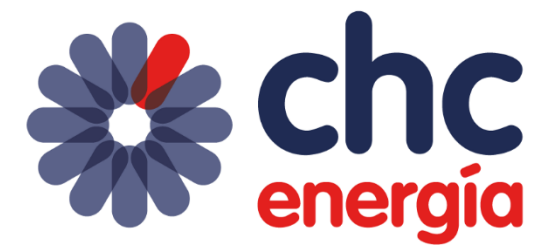

# **Manual de Gestión de Casos a través de Salesforce**

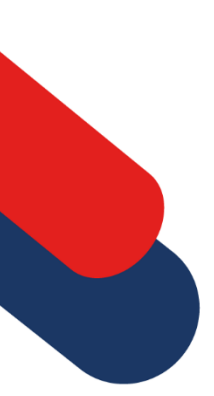

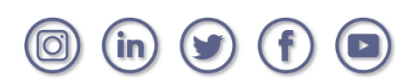

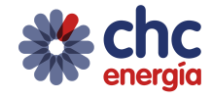

# **CONTENIDO DEL DOCUMENTO**

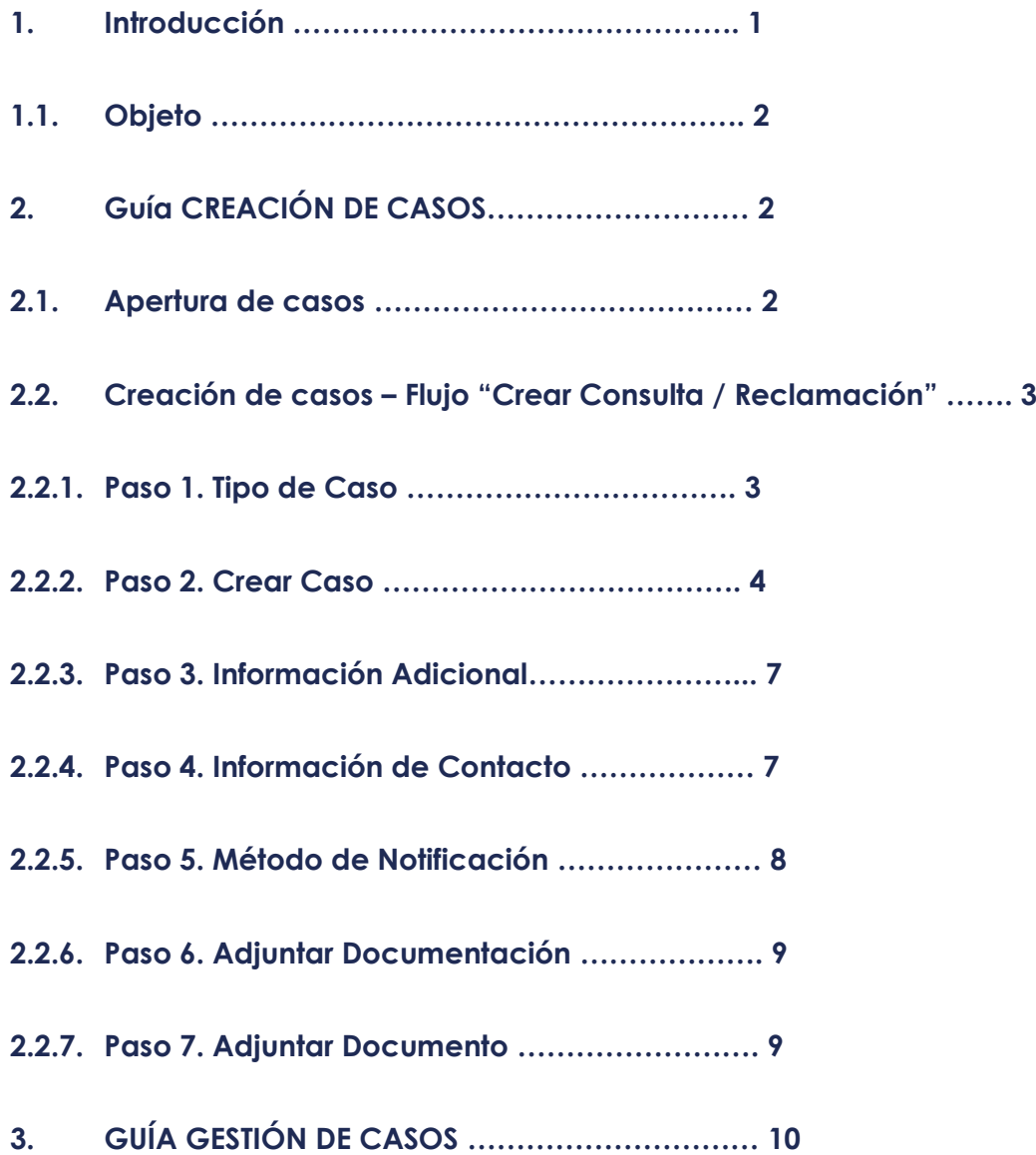

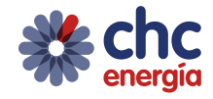

## **1. INTRODUCCIÓN**

1.1. Objeto

Nuevo manual para la gestión de casos en Salesforce, describiendo las nuevas funcionalidades y cambios en el funcionamiento de la creación y gestión de casos por parte de las Delegaciones Comerciales.

# **2. GUÍA DE CREACIÓN DE CASOS**

#### **2.1. Apertura de casos**

**Únicamente se pueden abrir casos de tipo "Consulta"**, no siendo posible generar casos de tipo "Reclamación" ya que éstas conllevan reporte a la CNMC.

Para crear un caso, primero se deberá **iniciar sesión en el Portal de delegados**. Una vez en el portal, se podrán crear casos de dos formas posibles:

#### **Desde la pestaña "Inicio":**

Pulsando en el botón "Nueva Consulta / Reclamación" se abrirá el flujo de creación de casos.

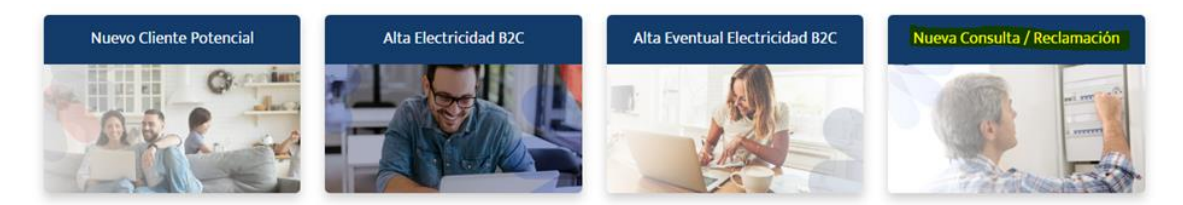

## **Desde la vista de una cuenta:**

Desde la ficha del cliente, iremos a la columna Acciones, y pincharemos en la gestión "Nueva Consulta / Reclamación".

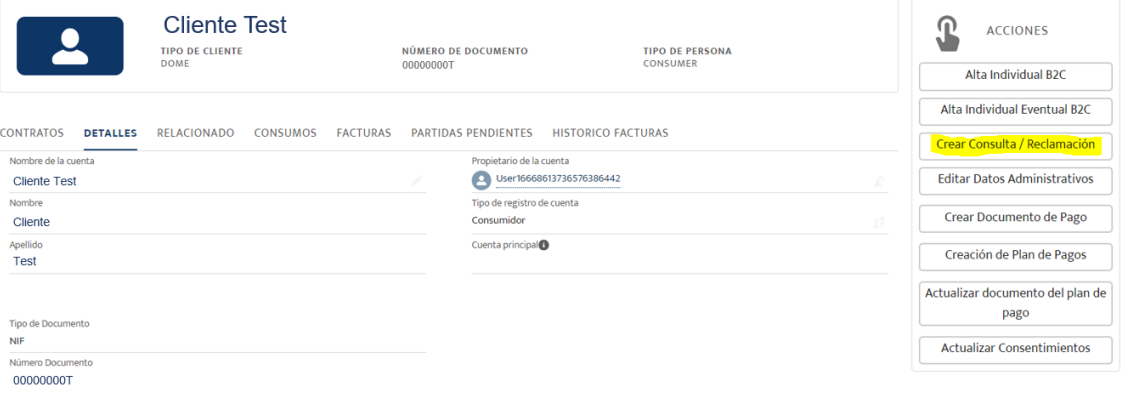

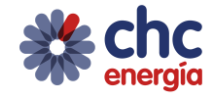

# **2.2 Creación de casos – Flujo "Crear Consulta / Reclamación"**

Esta gestión consta de los siguientes pasos:

## **2.2.1 Paso 1: Tipo de Caso.**

## **Campo "Tipo":**

Rellenar con uno de los valores de la lista.

En **Mercado Libre** podréis indicar seleccionar uno de los siguientes Tipos,

Tipo de Caso

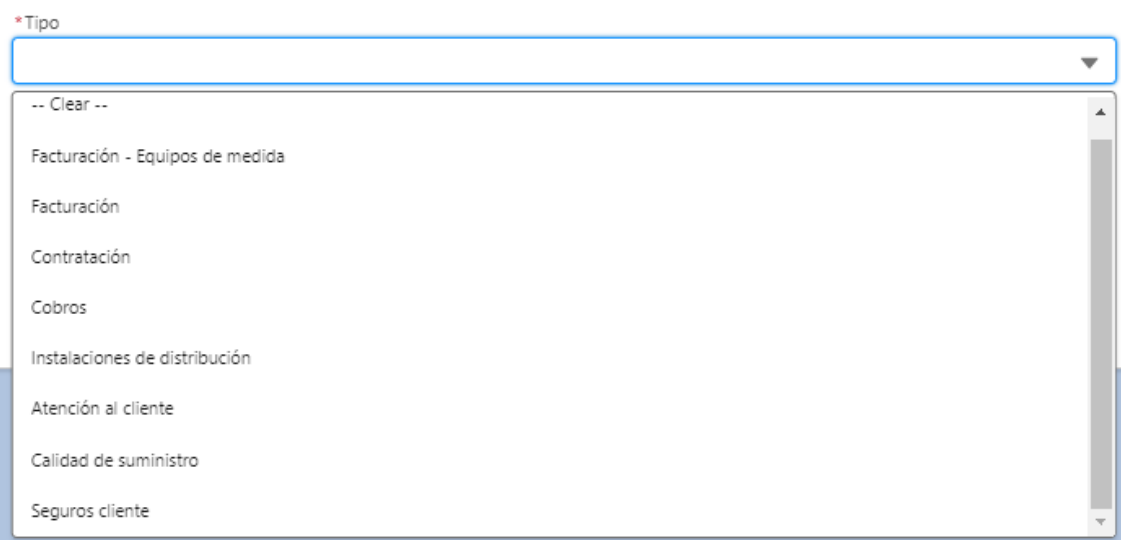

## En **Mercado Regulado** podréis seleccionar una de las siguientes tipologías.

Tipo de Caso

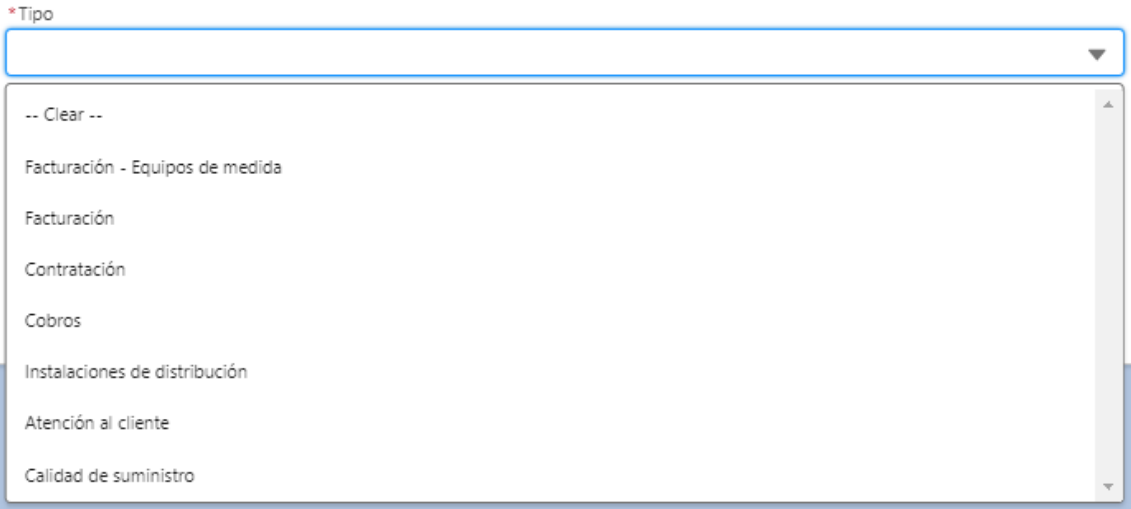

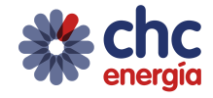

## **Campo "Subtipo":**

Rellenar con uno de los valores de la lista.

En caso de que se haya indicado el tipo y el subtipo, pero tengamos que realizar una modificación en el tipo del caso, al seleccionar el nuevo tipo, **el campo subtipo aparecerá en blanco para que se seleccione el subtipo correspondiente al nuevo Tipo**.

Una vez rellenos ambos campos, se deberá pulsar el botón "Siguiente".

#### **2.2.2. Paso 2: Crear Caso**

#### **Campo "Cliente"**

Se podrá mostrar de dos formas posibles:

#### **a) No pudiendo ser rellenado**

Esto tendrá lugar cuando la creación del caso se haya realizado desde la vista de la cuenta del cliente.

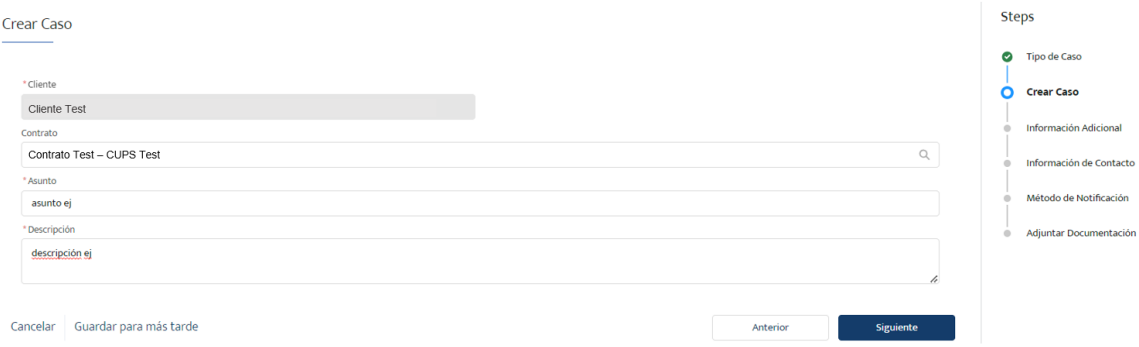

#### **b) Pudiendo ser rellenado**

Esto tendrá lugar cuando la creación del caso se haya realizado desde la pestaña "Inicio", siendo necesario identificar al cliente sobre el que se quiere crear el caso.

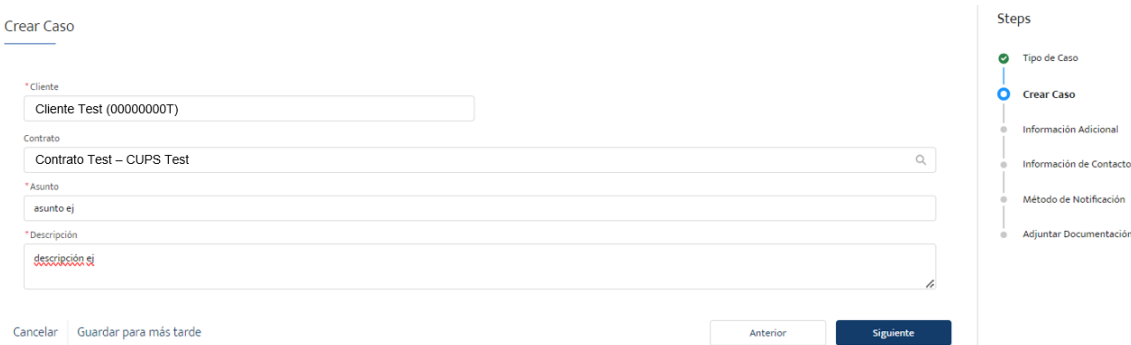

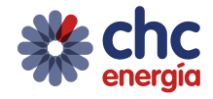

#### **Campo "Contrato" / "Solicitud"**

En función de los campos "Tipo" y "Subtipo" del paso 1, se mostrará el campo "Contrato", "Solicitud", o ambos. Pulsando en los campos se abrirá un desplegable con los contratos o solicitudes del cliente sobre los que se quiere abrir el caso.

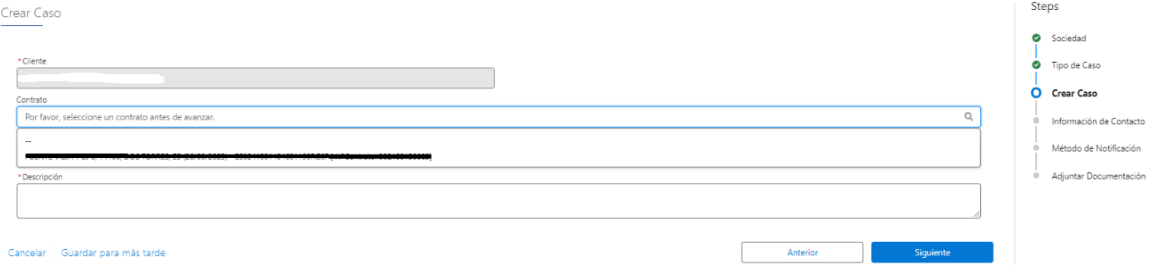

En caso de que se muestren de forma simultánea, los campos **"Contrato"** y **"Solicitud",** se podrá rellenar uno de los dos campos, o los dos.

## **En caso de rellenarse ambos campos, deberá seleccionarse un contrato y solicitud cuyo CUPS sea el mismo.**

Si el CUPS en el campo "Contrato" es distinto del mostrado en el campo "Solicitud", al pulsar el botón "Siguiente" aparecerá un mensaje de error:

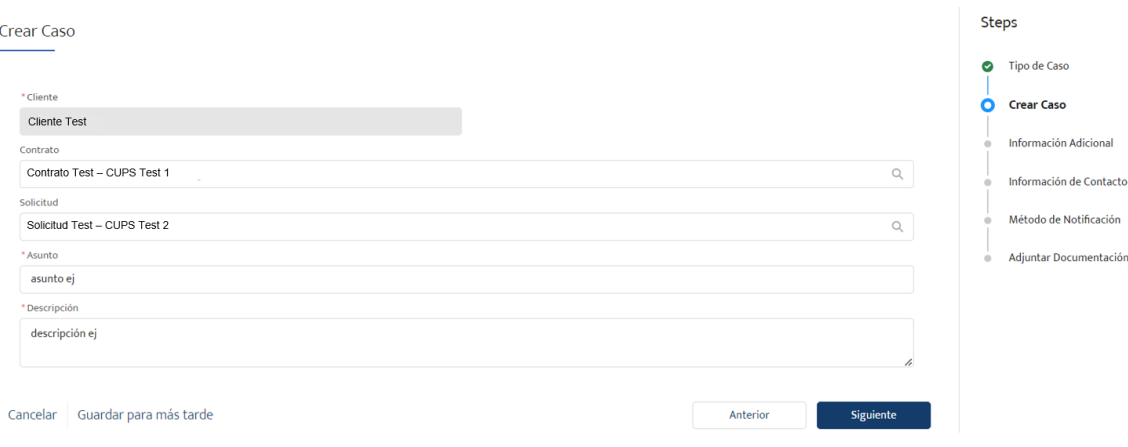

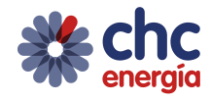

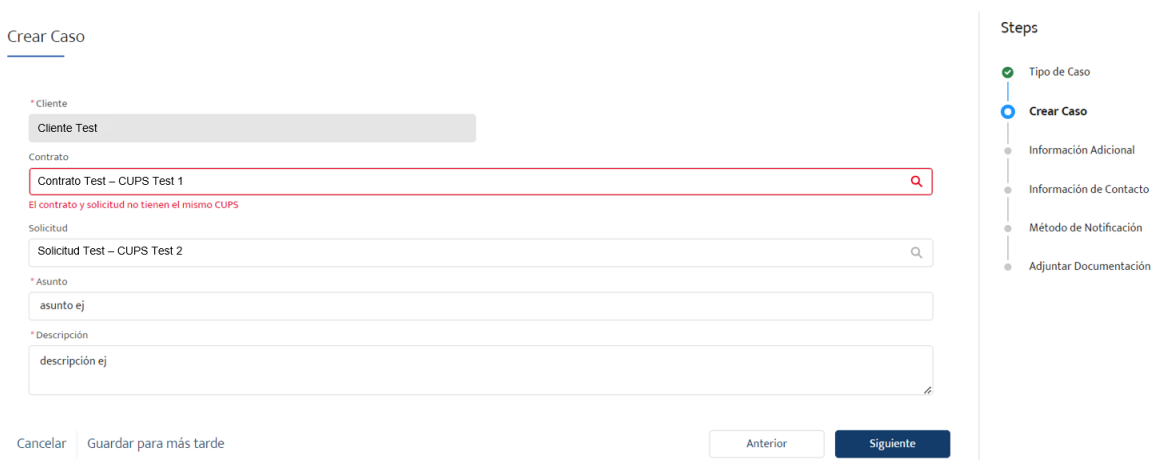

# **Campo "Asunto":**

Rellenar con información.

#### **Campo "Descripción":**

Describiremos el caso a tratar por Back Office, aportando la mayor información posible.

Una vez rellenos todos los campos, se deberá pulsar el botón "Siguiente".

#### **Paso extra: Error selección Contrato/Solicitud**

En caso de no haberse rellenado (cuando corresponda) ninguno de los campos "Contrato" o "Solicitud", al pulsar el botón "Siguiente" se avanzará al paso **"Error selección Contrato/Solicitud".**

Aparecerá un mensaje donde se informa que es necesario indicar un Contrato o Solicitud vinculada al cliente.

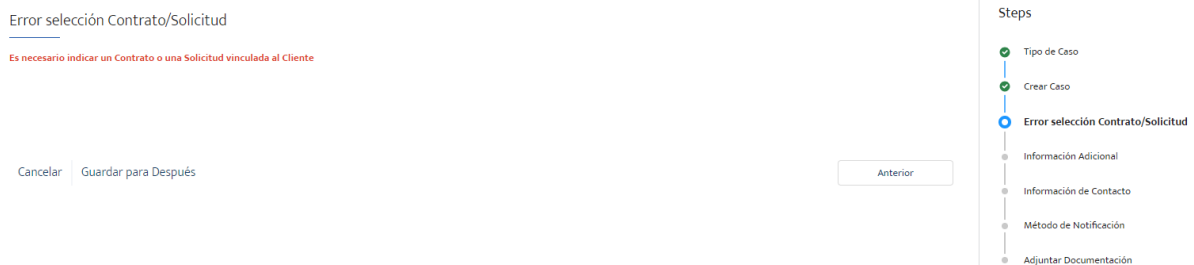

#### **Paso extra: Caso Duplicado**

Si para el cliente seleccionado ya existe un caso en el sistema en estado distinto a "Cerrado", con el mismo "Tipo" y "Subtipo", para el mismo contrato o solicitud, al pulsar el botón "Siguiente" se avanzará al paso **"Caso Duplicado".** Donde aparecerá un mensaje indicando que ya existe un caso con el "Tipo" y "Subtipo" anteriormente indicados en el paso 1, para el contrato o solicitud seleccionados.

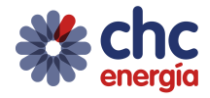

• Si ya existe un caso para el contrato seleccionado:

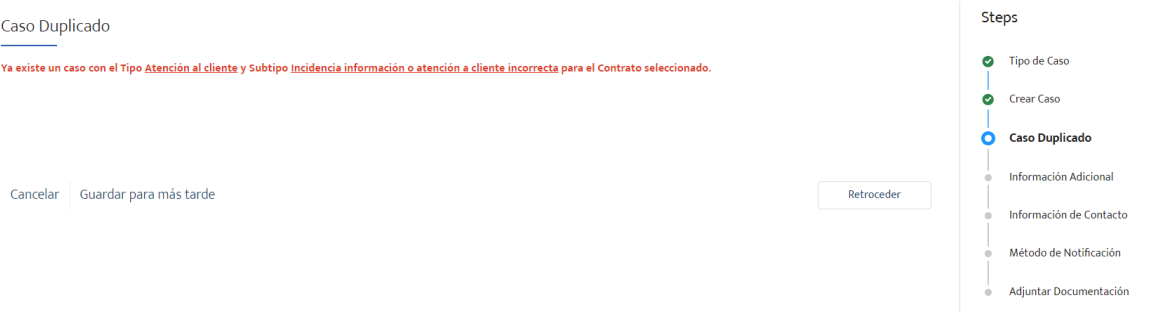

• Si ya existe un caso para la solicitud seleccionada, aparecerá el siguiente mensaje,

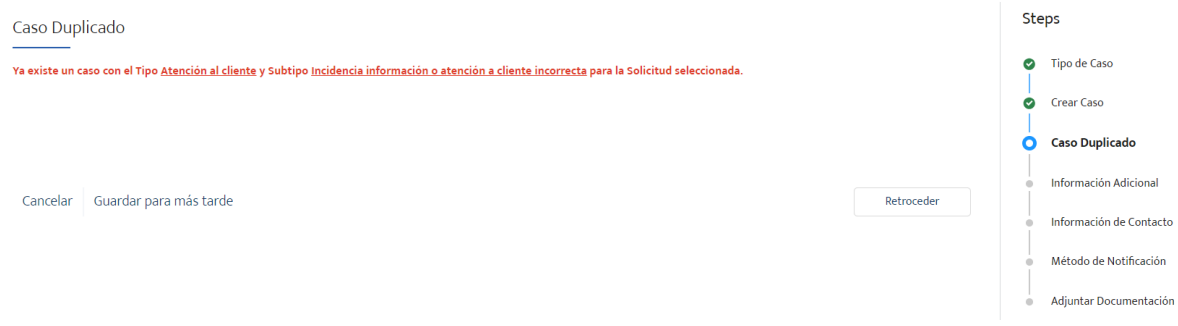

## **2.2.3. Paso 3. Información Adicional**

Los campos obligatorios adicionales por añadir en el caso dependerán de los campos "Tipo" y "Subtipo" del paso 1.

En función del "Tipo" y "Subtipo" del caso, este paso mostrará unos campos u otros a rellenar.

En caso de que el "Tipo" y "Subtipo" indicados, no requiera información adicional, este paso no se mostrará al usuario, y se avanzará del paso 2 directamente al paso 4.

Una vez rellenos todos los campos, se deberá pulsar el botón "Siguiente".

#### **2.2.4 Paso 4. Información de Contacto**

Este paso, mantiene el mismo funcionamiento que anteriormente.

• **Campo "Selecciona un Contacto"** Se tendrán las siguientes opciones a seleccionar:

#### o **Contacto Existente**

Se mostrarán los contactos existentes asociados al cliente y se podrá seleccionar uno de ellos. Una vez seleccionado, se mostrará la información relativa a dicho contacto en read-only.

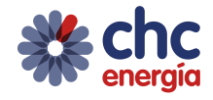

#### o **Nuevo Contacto**

Se permitirá crear un nuevo contacto, rellenando los campos solicitados.

Una vez rellenos todos los campos, se deberá pulsar el botón "Siguiente".

#### **2.2.5. Paso 5. Método de Notificación**

#### • **Campo "Elige un método de notificación"**

Se podrá seleccionar entre las siguientes opciones,

- o **Dirección de Facturación**
	- Se seleccionará la dirección que figure en la cuenta contrato.
	- o **Dirección del Cliente** Se seleccionará la dirección que figure en la cuenta del cliente.
- o **Dirección de Suministro** Se seleccionará la dirección que figure en el punto de suministro.
- o **Otra Dirección**

Se permitirá introducir una nueva dirección, rellenando los campos requeridos.

#### o **Email del Cliente**

Se seleccionará el email que figure en el contacto anteriormente seleccionado.

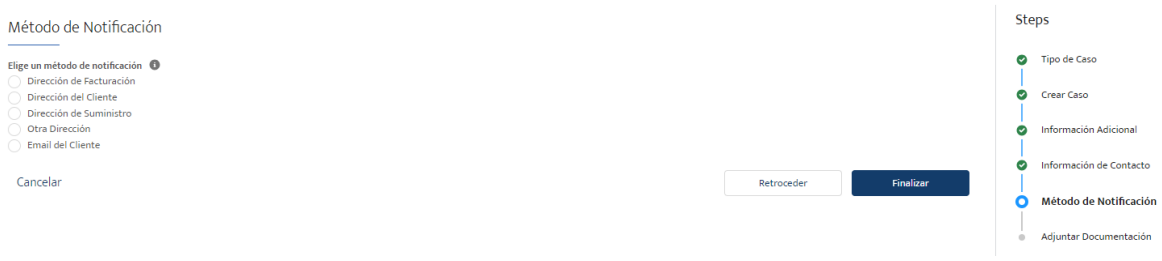

## **2.2.6. Paso 6. Adjuntar Documentación**

En este paso se podrá adjuntar la documentación, en lugar de hacerlo una vez se haya creado el caso.

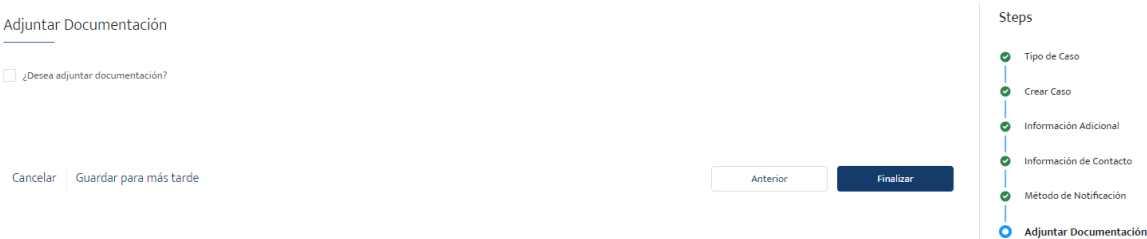

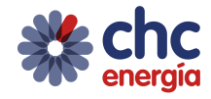

### **Campo "¿Desea adjuntar documentación?"**

Seleccionándolo, se permitirá pasar al paso 7, en el cual se adjuntarán los documentos que se deseen.

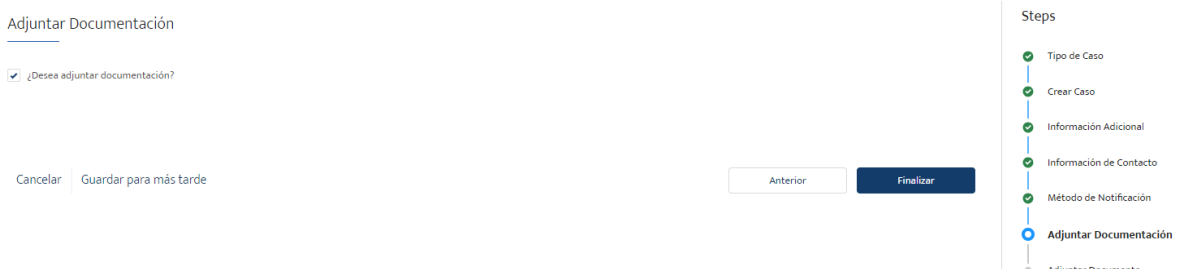

En caso de querer adjuntar documentación, se deberá marcar el check y pulsar el botón "Finalizar".

En caso de no querer adjuntar documentación en este paso, únicamente se deberá pulsar el botón "Finalizar". Terminando así, la creación del caso.

## **2.2.7. Paso 7. Adjuntar Documento**

Si en el paso 6 se marcó el check "¿Desea adjuntar documentación?", se accederá a este paso.

Donde el usuario podrá cargar la documentación deseada. Recordad que el peso máximo de la documentación a adjuntar son 4Gb.

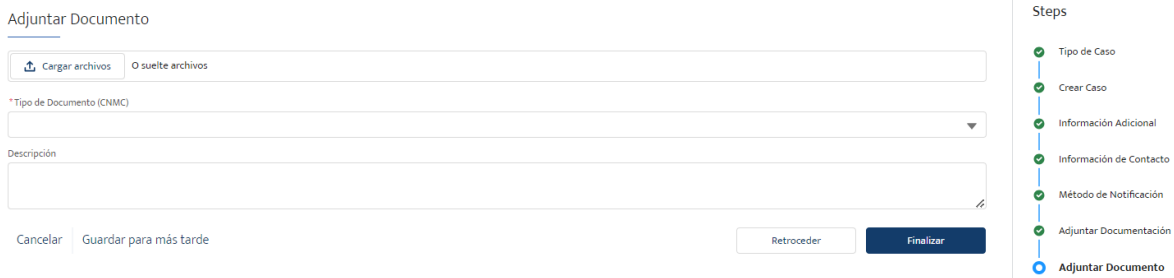

# **Campo "Tipo de Documento (CNMC)"**

Rellenar con el tipo de documento adjunto al caso.

Una vez adjuntos los documentos y rellenados los campos obligatorios, pulsar el botón "Finalizar" para terminar la creación del caso y avanzar a la vista del caso ya creado.

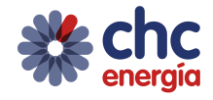

# **3. GUÍA DE GESTIÓN DE CASOS**

#### 3.1. Visualización de casos

Para visualizar los casos creados, se deberá acceder a la pestaña "Atención al Cliente" y seleccionar "Mis Consultas".

Modificando la vista de lista de "Mis Consultas" a "Consultas de mi Delegación", se podrán visualizar todos los casos creados por delegados de la misma delegación.

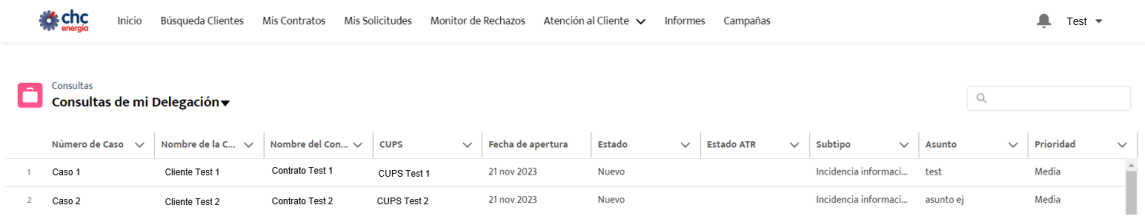

#### 3.2. Gestión de casos

La gestión del caso se realizará desde la vista del caso ya creado. Para poder gestionar el caso, el delegado deberá ser propietario de este. De esta forma se le mostrará los botones de acciones a realizar sobre el caso.

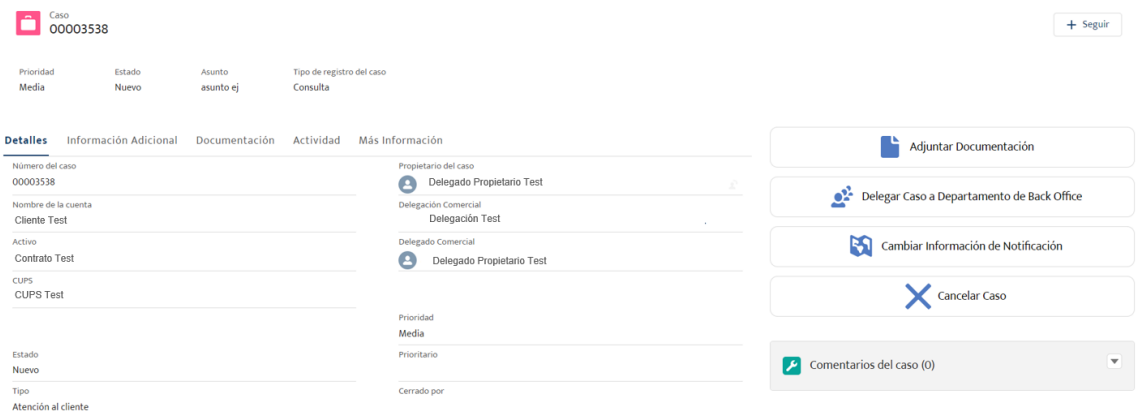

Los estados del caso en los cuales el delegado propietario de este podrá realizar acciones sobre el caso, serán los siguientes:

- Nuevo
- Resolución Aportada
- Pendiente Delegación

De esta forma, diferenciaremos en función de cada uno de estos estados las posibles acciones a realizar por el delegado.

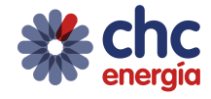

## **Gestión del Caso - Estado: Nuevo**

Cuando el caso está en este estado, el caso ha sido creado y es el delegado que lo ha creado quien debe iniciar su gestión.

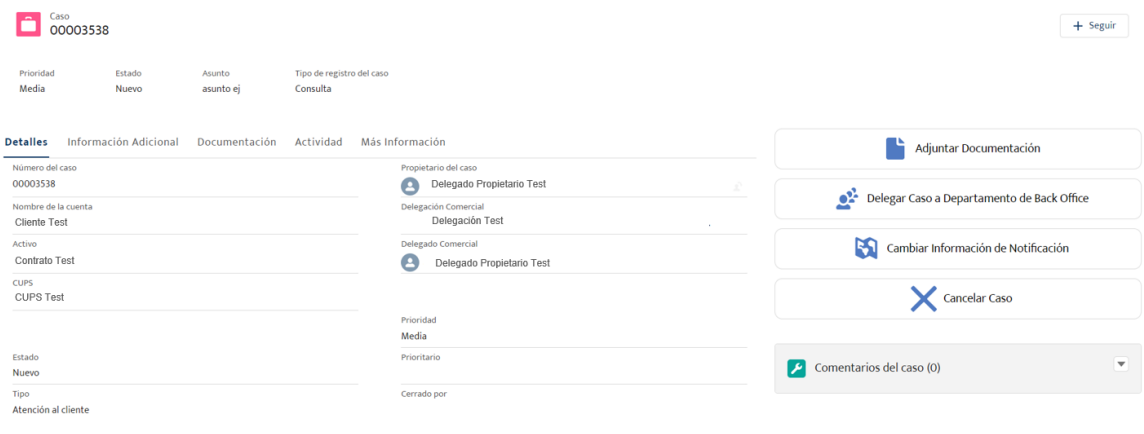

Se visualizarán las siguientes posibles acciones a realizar:

#### **1. Adjuntar Documentación**

El delegado puede adjuntar documentación, como funcionaba hasta el momento (tamaño máximo 4Gb).

#### **2. Delegar Caso a Departamento de Back Office**

El delegado podrá trasladar el caso al departamento de Back Office que corresponda, en función del tipo y subtipo de caso.

Al pulsar el botón aparecerá un pop up indicando que el caso será escalado al departamento de Back Office que corresponda.

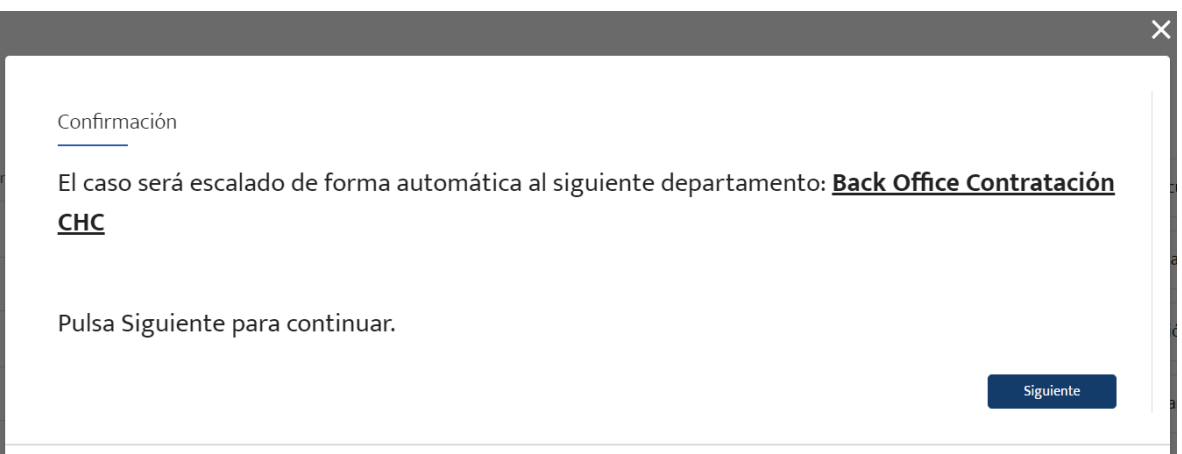

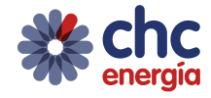

Recordad que, si el caso no se delega a Back Office correspondiente, éste se quedará en el buzón del delegado y por tanto, no podrá ser gestionado por Back Office.

Si se pulsa el botón "Siguiente":

- o El estado del caso pasará a ser "Pendiente asignación B.O."
- o El propietario del caso pasará a ser el departamento de Back Office que corresponda.
- o El delegado perderá la capacidad de gestión sobre el caso (hasta que éste le sea devuelto), al no ser ya el propietario, visualizando el caso de la siguiente forma:

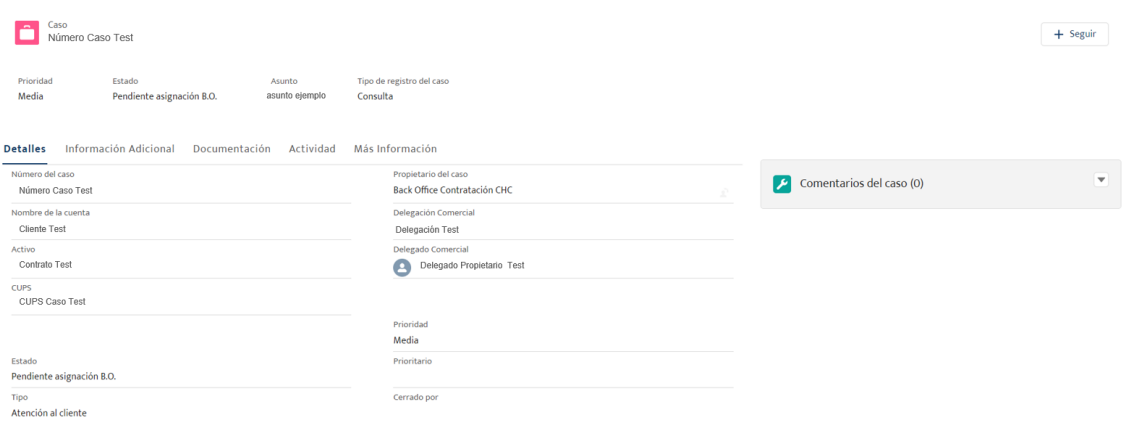

# **3. Cambiar Información de Notificación**

El delegado podrá modificar el Método de Notificación escogido durante la creación del caso.

Al pulsar el botón aparecerá un pop up permitiendo escoger el método de notificación.

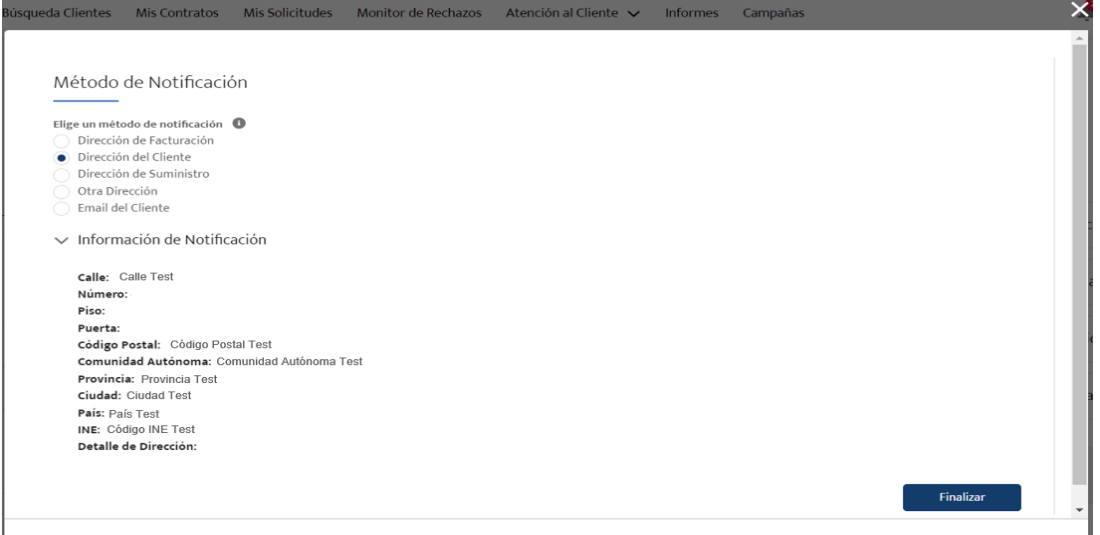

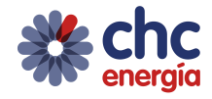

### **4. Cancelar Caso**

El delegado podrá cancelar el caso únicamente si el caso se encuentra en el estado "Nuevo".

Al pulsar el botón aparecerá un pop up indicando que el caso pasará al estado "Cerrado" con motivo de cierre "Cancelado".

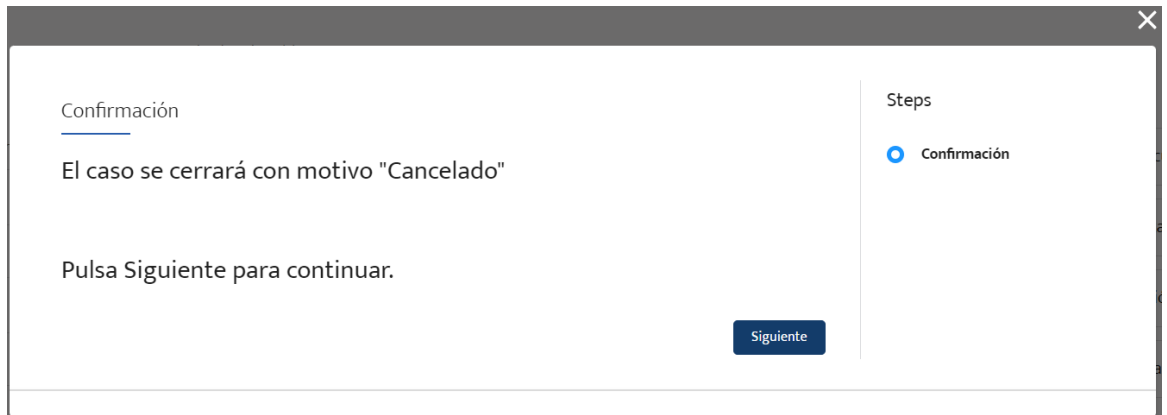

## **Gestión del Caso – Estado: Resolución Aportada**

Cuando el caso está en este estado, éste ha sido devuelto al delegado para valorar la posible resolución. La gestión de B.O. habrá indicado como motivo de devolución al delegado "Resolución Aportada", indicando que se considera que se está aportando una resolución para el caso.

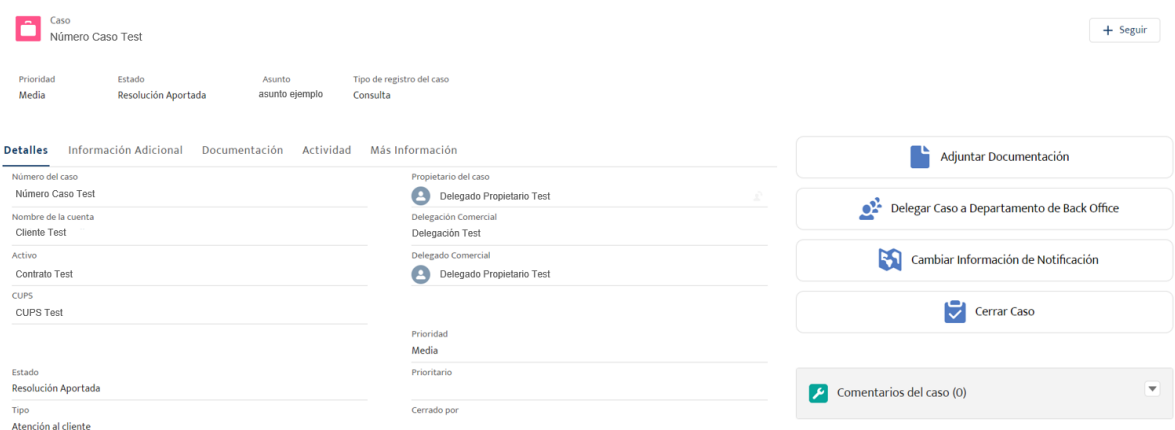

Se visualizarán las siguientes posibles acciones a realizar:

#### **1. Adjuntar Documentación**

El delegado puede adjuntar documentación, como funcionaba hasta el momento.

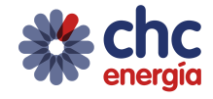

## **2. Delegar Caso a Departamento de Back Office**

El delegado podrá volver a trasladar el caso al departamento de Back Office que corresponda, en función del tipo y subtipo de caso, si considera que la resolución aportada no es válida.

Al pulsar el botón aparecerá un pop up indicando que el caso será escalado al departamento de Back Office que corresponda.

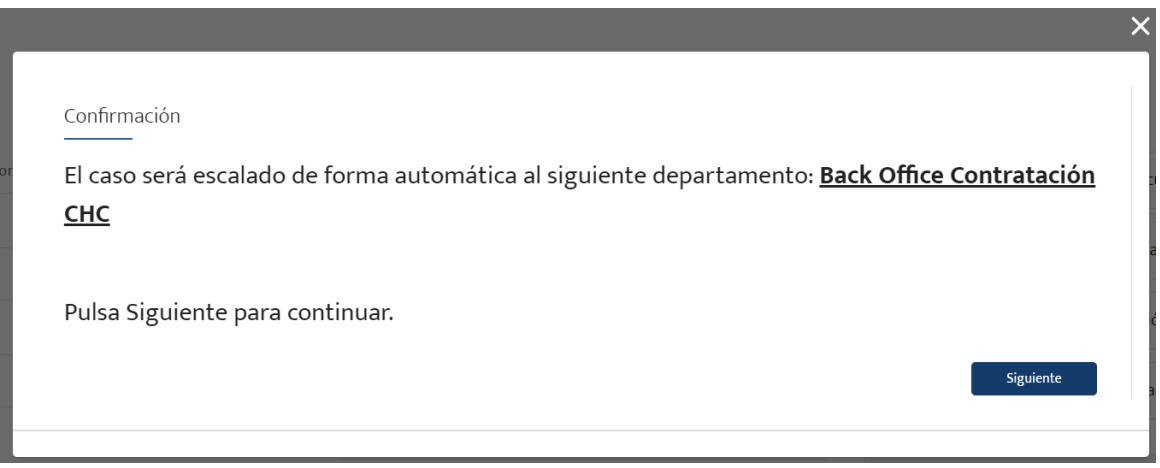

Si se pulsa el botón "Siguiente":

- o El estado del caso pasará a ser "Pendiente asignación B.O."
- o El propietario del caso pasará a ser el departamento de Back Office que corresponda.
- o El delegado perderá la capacidad de gestión sobre el caso (hasta que éste le sea devuelto), al no ser ya el propietario, visualizando el caso de la siguiente forma:

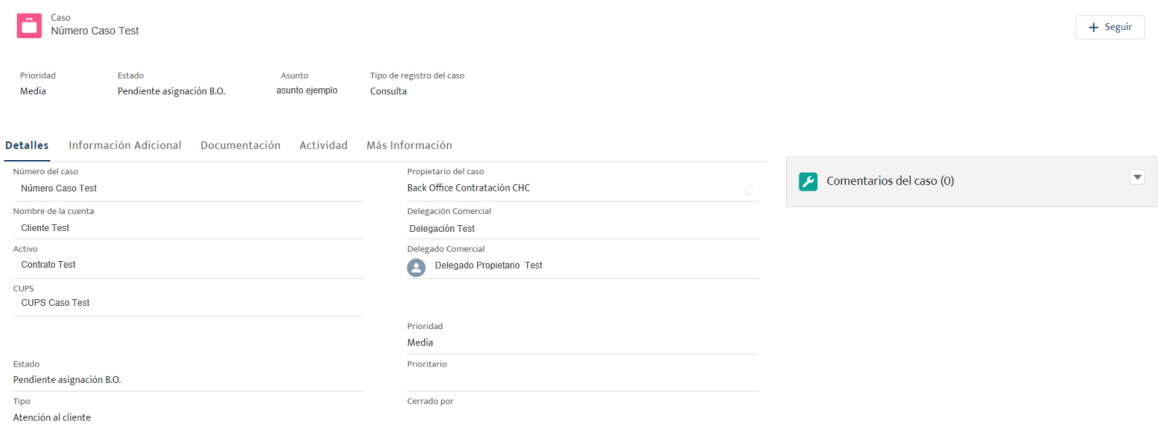

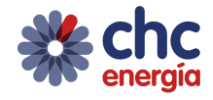

## **3. Cambiar Información de Notificación**

El delegado podrá modificar el Método de Notificación escogido durante la creación del caso.

Al pulsar el botón aparecerá un pop up permitiendo escoger el método de notificación.

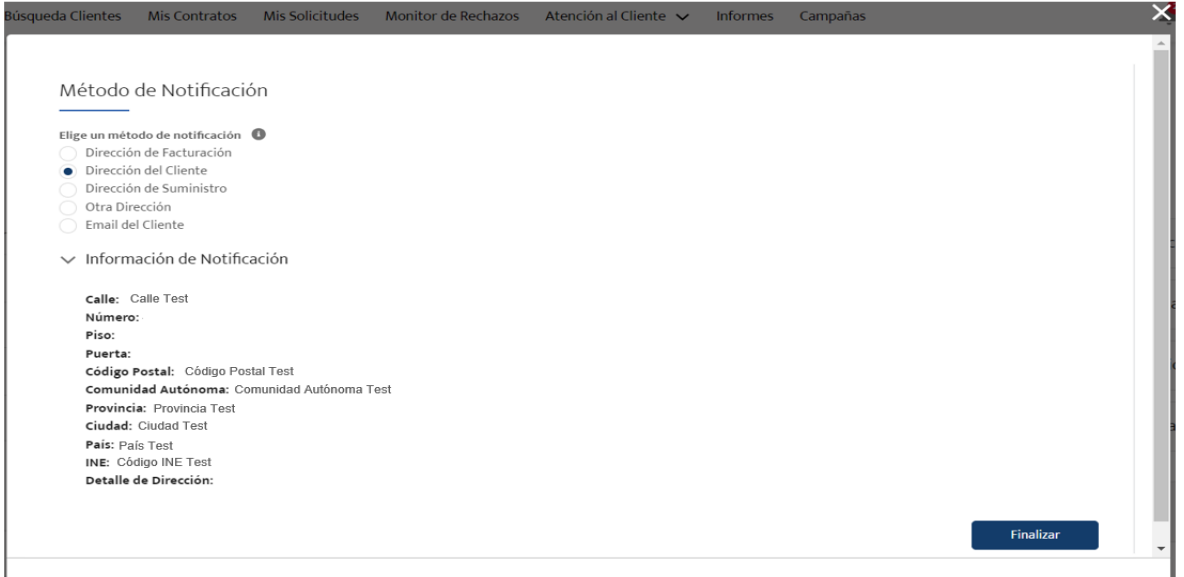

## **4. Cerrar Caso**

El delegado podrá cerrar el caso, considerando válida su resolución.

Al pulsar el botón aparecerá un pop up permitiendo escoger el motivo de cierre del caso.

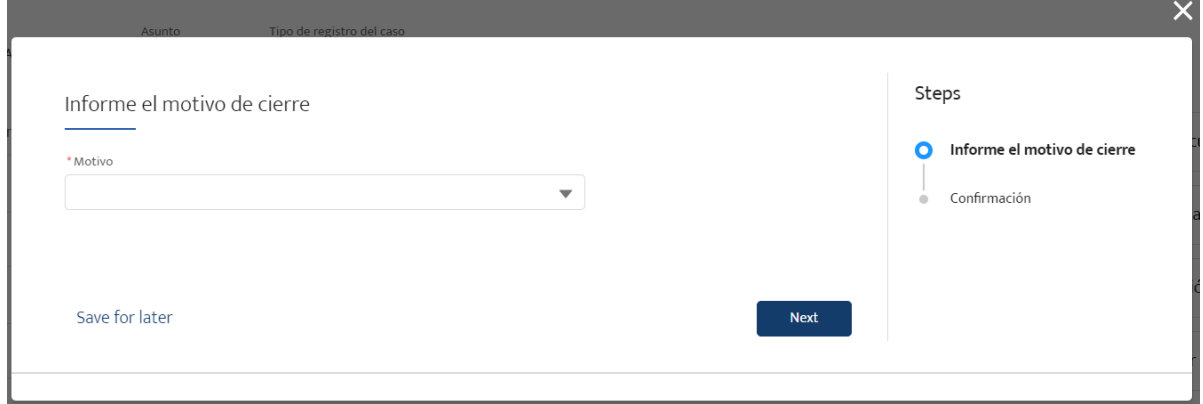

Al pulsar el botón "Next", se pasará a una segunda pantalla en la que se informará del motivo con el que se cerrará el caso.

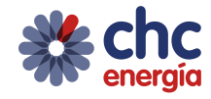

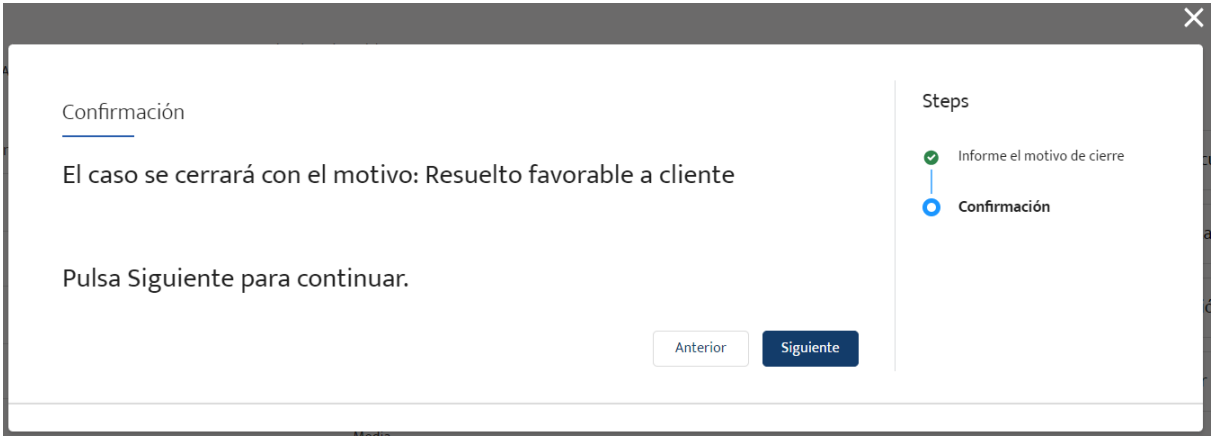

Si se pulsa el botón "Siguiente", se finalizará la gestión del caso y el estado del caso pasará a "Cerrado".

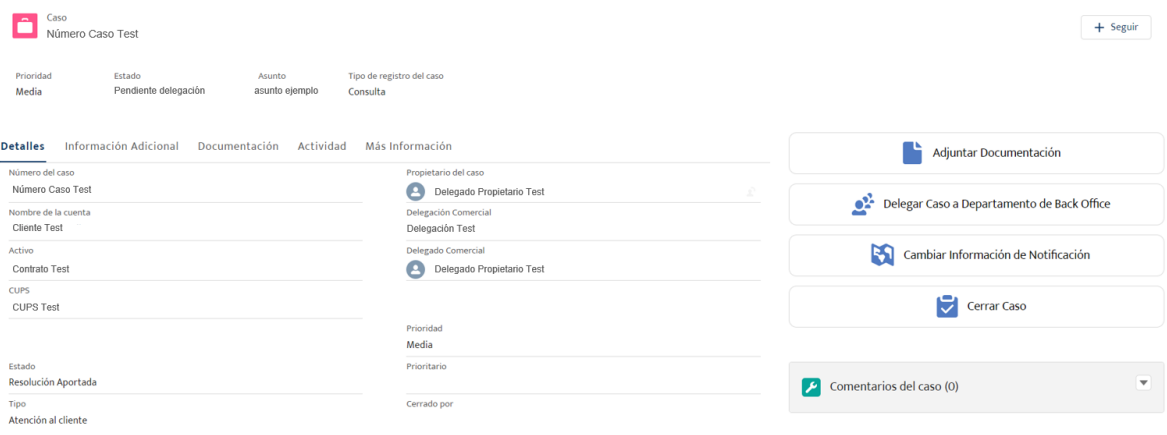

Se visualizarán las siguientes posibles acciones a realizar:

#### **1. Adjuntar Documentación**

El delegado puede adjuntar documentación, como funcionaba hasta el momento.

## **2. Delegar Caso a Departamento de Back Office**

El delegado podrá volver a trasladar el caso al departamento de Back Office que corresponda, en función del tipo y subtipo de caso, si considera que la resolución aportada no es válida o que era necesario aportar más información.

Al pulsar el botón aparecerá un pop up indicando que el caso será escalado al departamento de Back Office que corresponda.

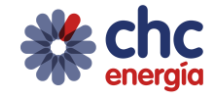

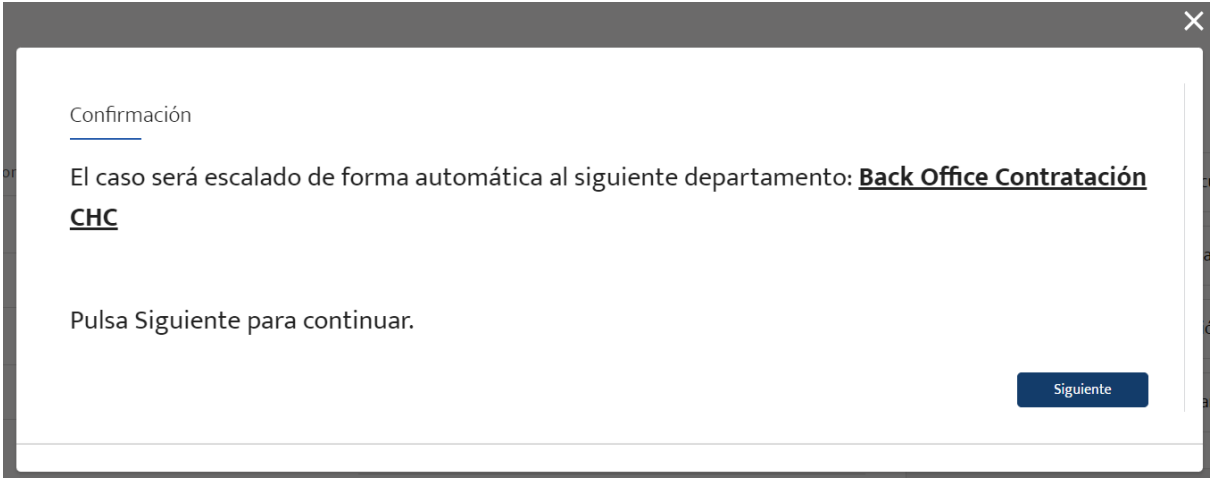

Si se pulsa el botón "Siguiente":

- o El estado del caso pasará a ser "Pendiente asignación B.O."
- o El propietario del caso pasará a ser el departamento de Back Office que corresponda.
- o El delegado perderá la capacidad de gestión sobre el caso (hasta que éste le sea devuelto), al no ser ya el propietario, visualizando el caso de la siguiente forma:

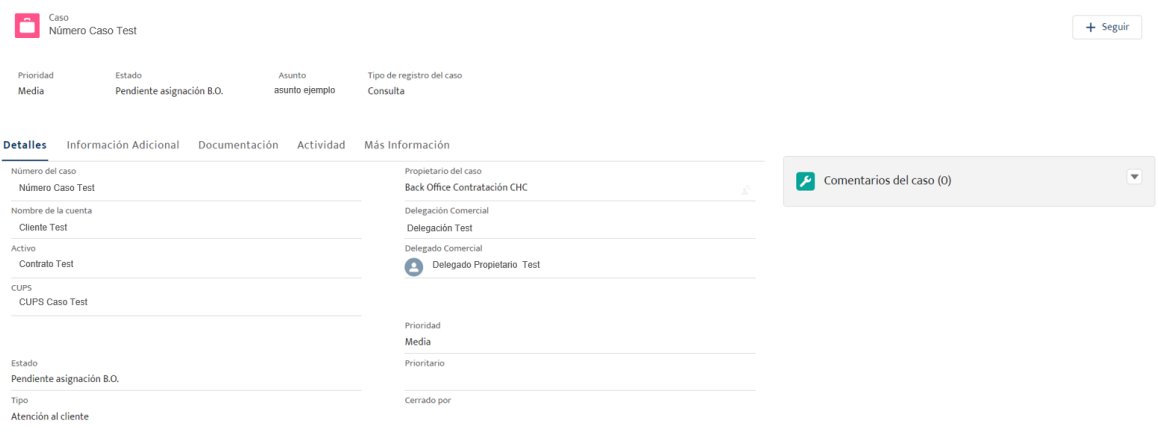

## **3. Cambiar Información de Notificación**

El delegado podrá modificar el Método de Notificación escogido durante la creación del caso. Al pulsar el botón aparecerá un pop up permitiendo escoger el método de notificación.

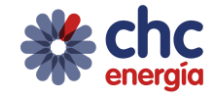

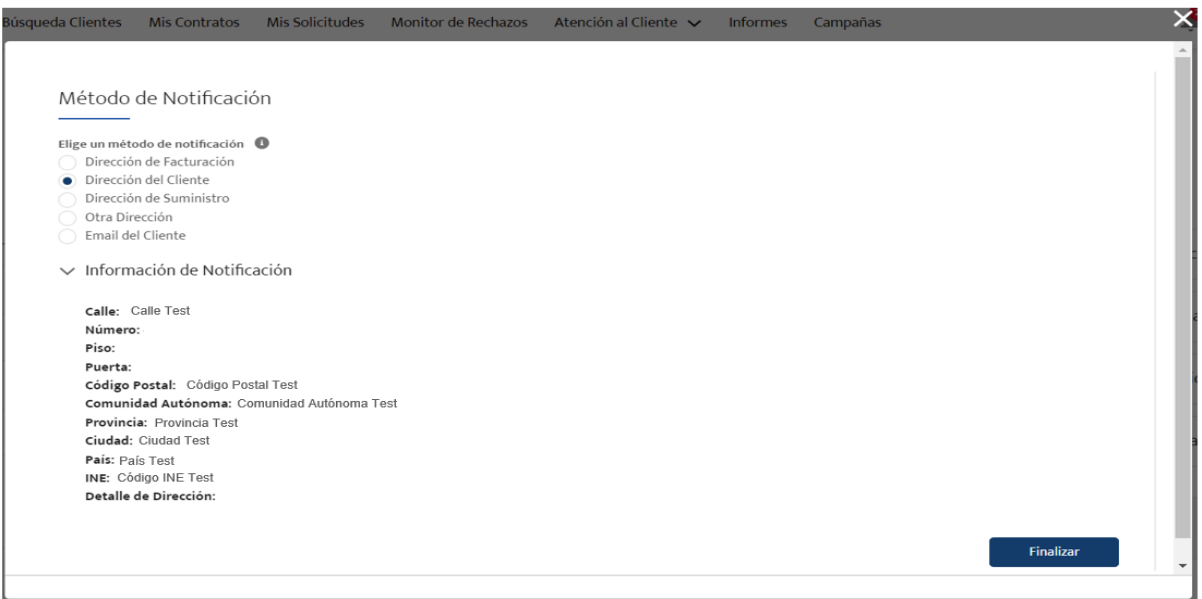

## **4. Cerrar Caso**

El delegado podrá cerrar el caso, considerando válida su resolución.

Al pulsar el botón aparecerá un pop up permitiendo escoger el motivo de cierre del caso.

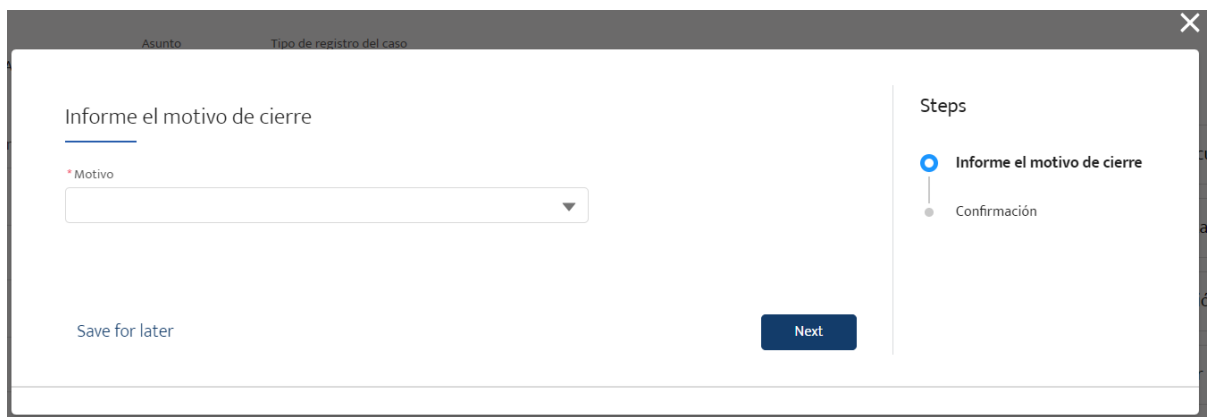

Al pulsar el botón "Next", se pasará a una segunda pantalla en la que se informará del motivo con el que se cerrará el caso.

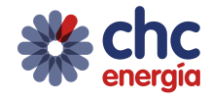

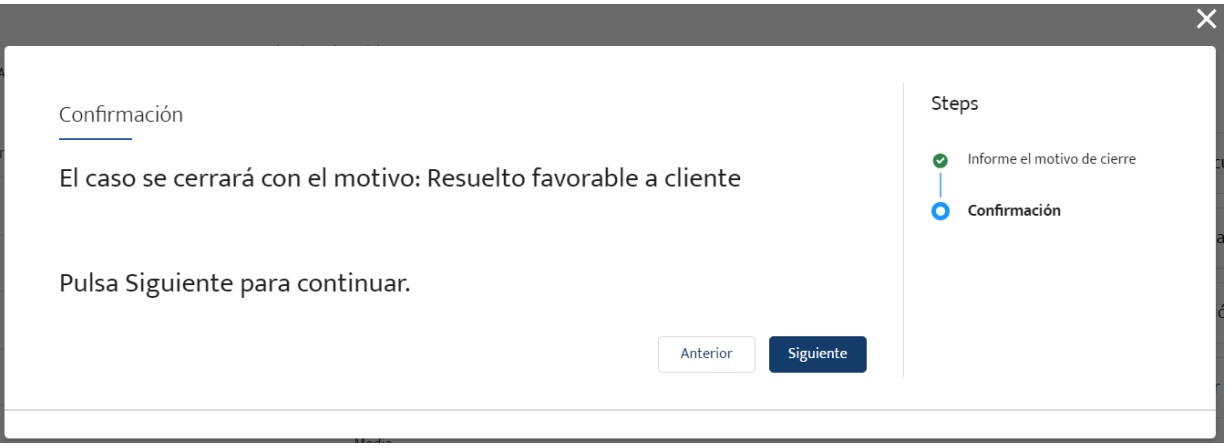

Si se pulsa el botón "Siguiente", se finalizará la gestión del caso y el estado del caso pasará a "Cerrado".